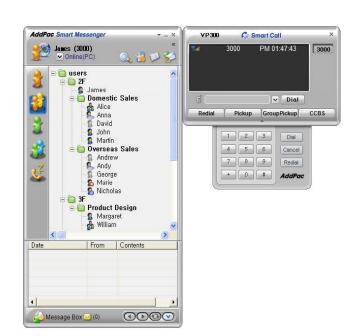

# Smart Messenger (version 2.3)

Without notice, Design and Function of AddPac Smart Messenger can be changed for the better performance and additional customer requirement.

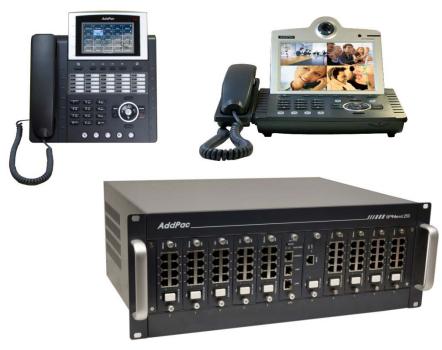

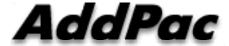

**AddPac Technology** 

2010, Sales and Marketing

#### Contents

- Overview
- Smart Messenger Structure
- Smart Messenger System Diagram
- Smart Messenger Feature
- Smart Messenger UI
  - Login
  - Main Screen Feature
  - Call Window Screen and Feature
  - Environment Configuration

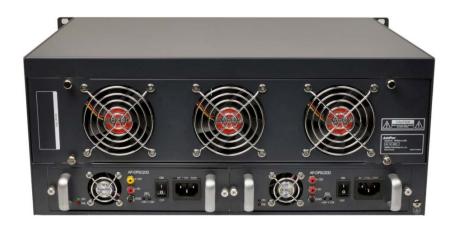

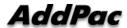

#### Overview

#### Support Smart Phone and User Presence Service

- Smart Messenger Function
  - Support Messenger Service
  - Support Various Address Book
  - Support User Presence Information
  - Support User Search Feature
  - Interoperation with Address Book and Smart Phone
  - Support Smart Phone Control and Setup
    - Call Control and Forward Setup
  - Support Unified Message Box
    - Voice Mail Box
    - Short Message Box

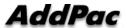

### Smart Messenger Structure

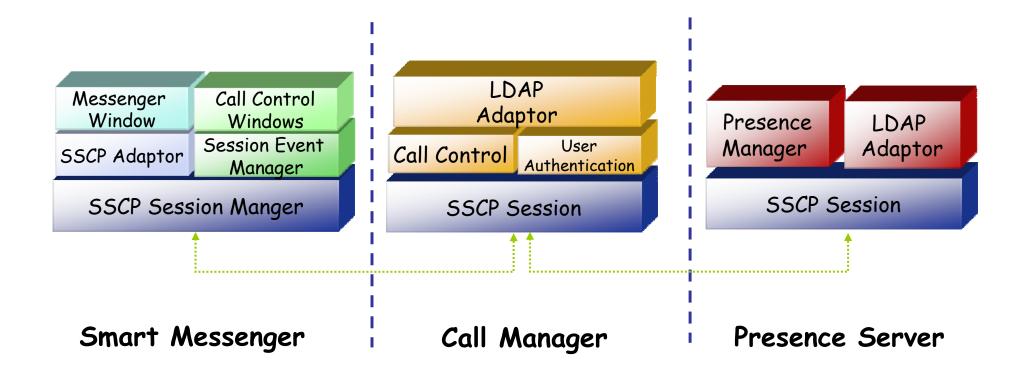

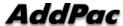

### Smart Messenger System Diagram

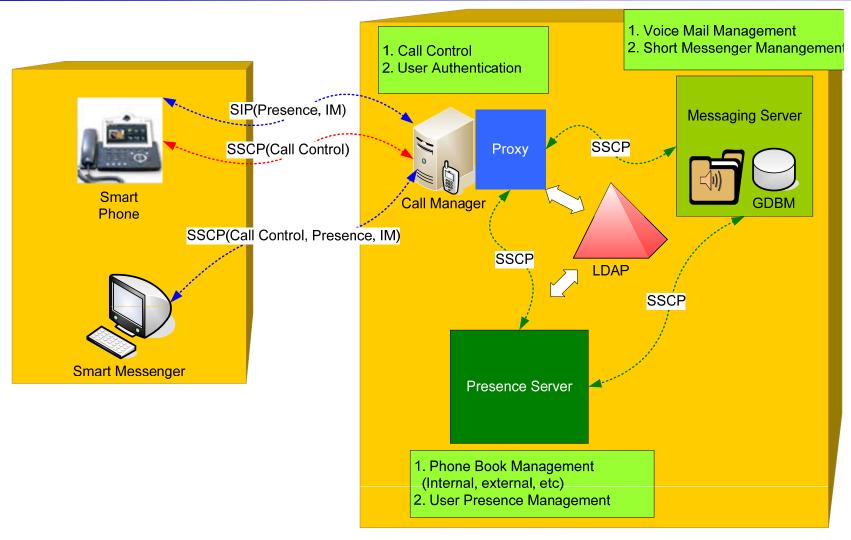

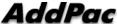

- Messenger Service
  - User Login / Logout Feature
  - Address Book Feature
    - Presence Support Address Book
      - Intra Private Contacts (New)
        - » Group Create, Modify, Delete
        - » User Add, Delete
        - » Add User from Intra Public Contacts
      - Intra Public Contacts
      - Common Feature
        - » Dial, Send Short Message
        - » Conference (New)
        - » View User Profile
        - » Send e-mail
        - » Display User Status
    - Dial, Send Short Message, Send e-mail, Conference Using Address Book
    - Private Contacts Managing Feature (New)
    - User Profile Information View (New)

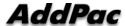

- Messenger Service
  - Address Book Feature
    - Presence not Support Address Book
      - External Private Contacts (New)
        - » Address Group Create, Modify, Delete
        - » Address Item Create, Add, Delete
        - » Add Address Item from External Public Contacts
      - External Public Contacts (New)
      - Common Feature
        - » Dial to Home, Office, Mobile
        - » Send e-mail
    - Dial, Send e-mail, Using Address Book
    - Private Contacts Managing Feature(New)
    - User Search Feature(New)

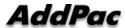

- Messenger Service
  - Presence Service Feature
    - My Status Setting
    - User Presence Status View and Update
      - Online, Working, Away, Absence
      - Be In Conference
  - User Profile Setting Feature ( New )
  - Unified Message Box Feature
    - Voice Mail Box
      - Play, Save, Delete
    - Short Message Box
      - New Message, Open, Reply, Forward, Save, Delete
    - New Message Notify
    - Message Store In User PC

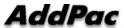

- Messenger Service
  - Recent Call Log Feature
    - Call Log Store In User PC
    - Call Log View
    - Call Log Remove and Clear
  - Privacy Information Setup ( New )
    - Display Name Setup
    - Login Password
    - Voice Mail Box Password
    - Etc
  - Forward Setup ( New )
    - Multi Address Forward Setting
  - Auto Upgrade Feature ( New )

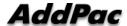

#### Smart Messenger Feature

- Call Control Service
  - Call Information Display
  - Support Soft-Key
  - Support Smart Phone Feature
  - Support Multi-Terminal User ( New )
  - Support Multi-Address User ( New )

www.addpac.com

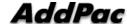

### Smart Messenger Login

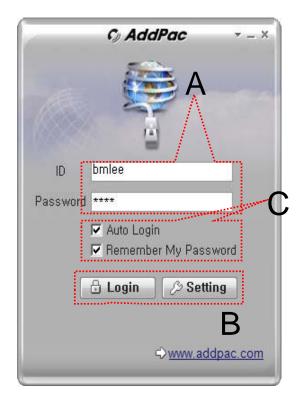

[Figure 1]

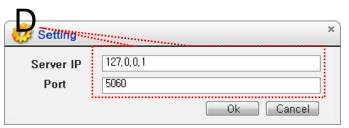

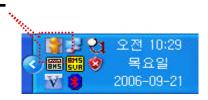

[Figure 2]

[Figure 3]

- Messenger Login
  - [Figure 1] shows the login picture of smart messenger program. "E" of [Figure3] is ICON of Smart Messenger Program.
  - When program is started initially, user should set the network configuration parameter such as IP address, Port number of Presence Server.[Figure2]
  - After inputting ID and Password, press the login button

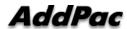

3000

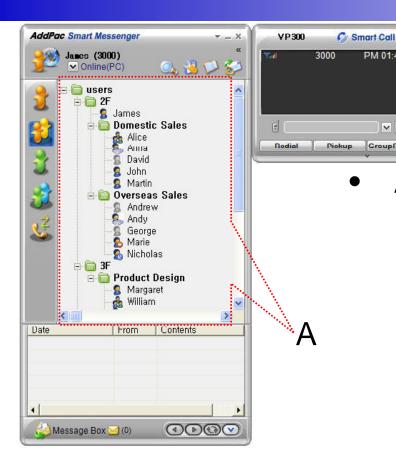

A Part

∨ Dial

PM 01:45:50

- Contact List Part
  - Support Presence Service Contacts
    - Intra Private Contacts Company Personal Phone Book
    - Intra Public Contacts Company Phone Book
  - Not Support Presence Service Contacts
    - Extra Private Contacts Personal Phone Book
    - Extra Public Contacts customer list Phone Book, etc
  - Recent Call Logs Recent call history

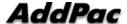

www.addpac.com

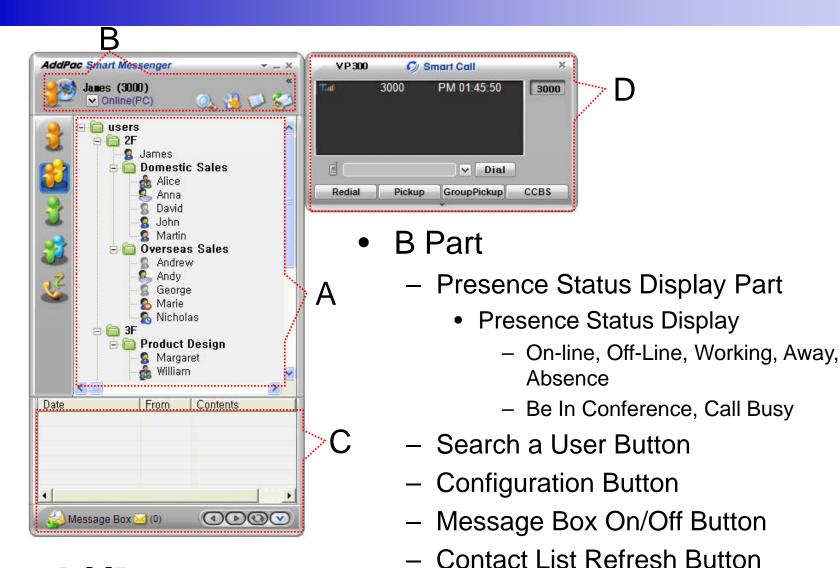

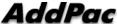

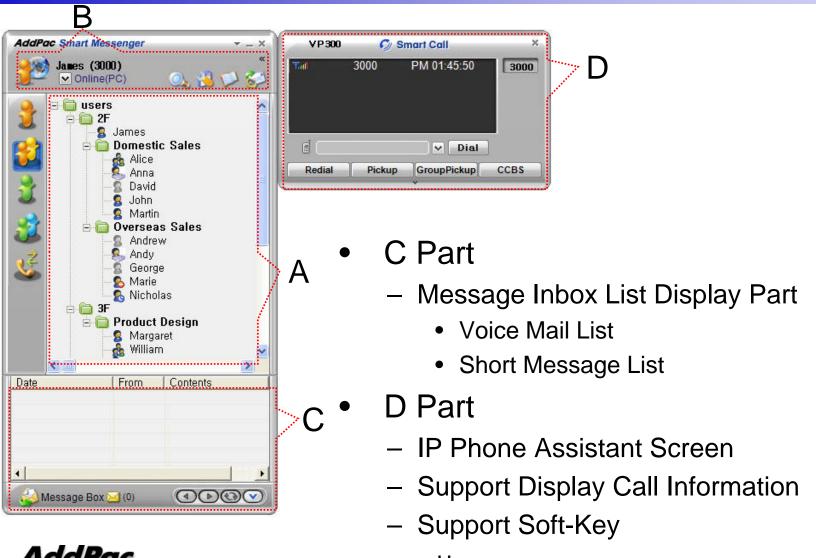

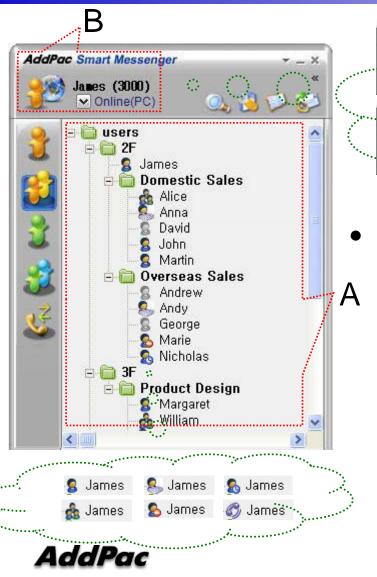

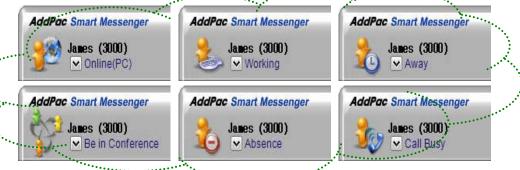

- Presence Status Display
  - "B" Part
    - Local User Presence Status Display
  - "A" Part
    - Other User Presence Status Display
    - Intra Private Contacts, Intra Public Contacts (Presence Server Support)

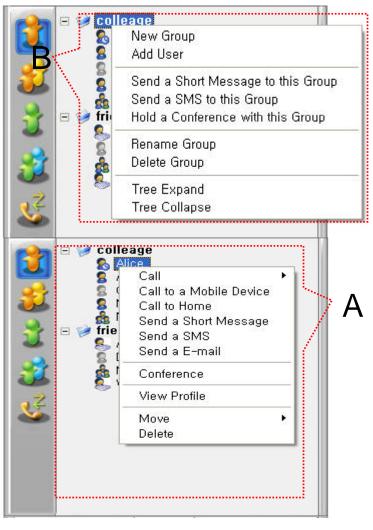

#### Intra Private Contacts

- Support User Presence Status
- Group Create, Modify, Delete
- User Add, Delete
- Add User from Intra Public Contacts
- Common Feature
  - Dial, Send Short Message
  - Conference (New)
  - View User Profile
  - Send e-mail
  - Display User Status
- Dial, Send Short Message, Send e-mail,
  Conference Using Address Book
- Private Contacts Managing Feature
- User Profile Information View

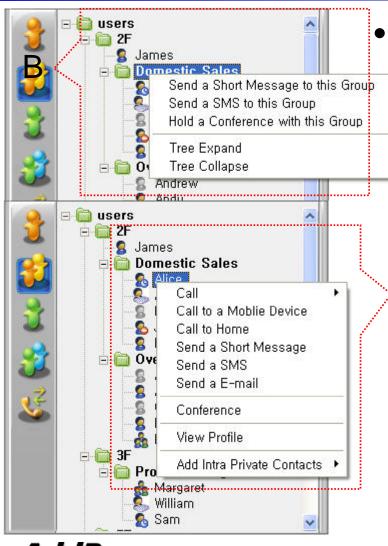

#### Intra Public Contacts

- Support User Presence Status
- Common Feature
  - Dial, Send Short Message
  - Conference (New)
  - View User Profile
  - Send e-mail
  - Display User Status
- Dial, Send Short Message, Send e-mail,
  Conference Using Address Book
- User Profile Information View

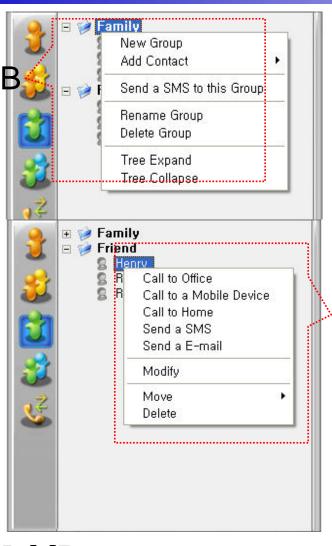

Extra Private Contacts

- Not Support User Presence Status
- Address Group Create, Modify, Delete
- Address Item Create, Add, Delete
- Add Address Item from External Public Contacts
- Common Feature
  - Dial to Home, Office, Mobile
  - Send e-mail
- Dial, Send e-mail, Using Address Book
- Private Contacts Managing Feature

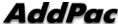

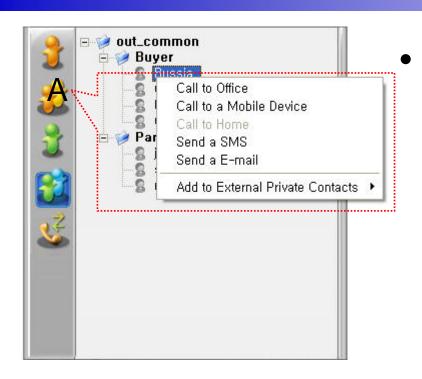

#### Extra Public Contacts

- Not Support User Presence Status
- Common Feature
  - Dial to Home, Office, Mobile
  - Send e-mail
- Dial, Send e-mail, Using Address Book

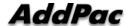

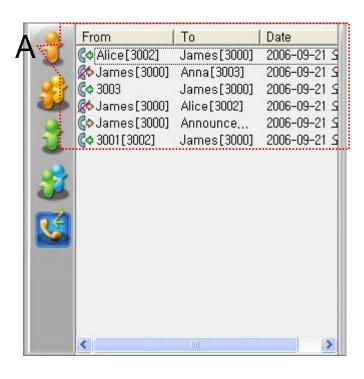

#### Recent Call Logs

- View In/Out Call Log
- Support Call Log Remove/Clear
- Dial Using Recent Call Logs

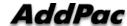

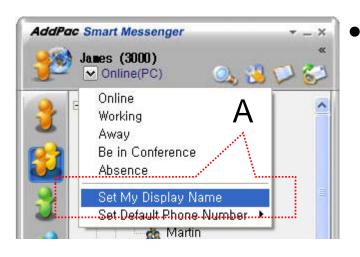

- Change Display Name
  - [Figure A] "Set My Display Name"Menu Select , pop up the [Figure B]
  - In [Figure B], type the Display Name user want, and then press "OK" button

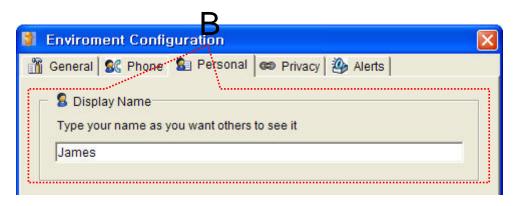

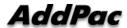

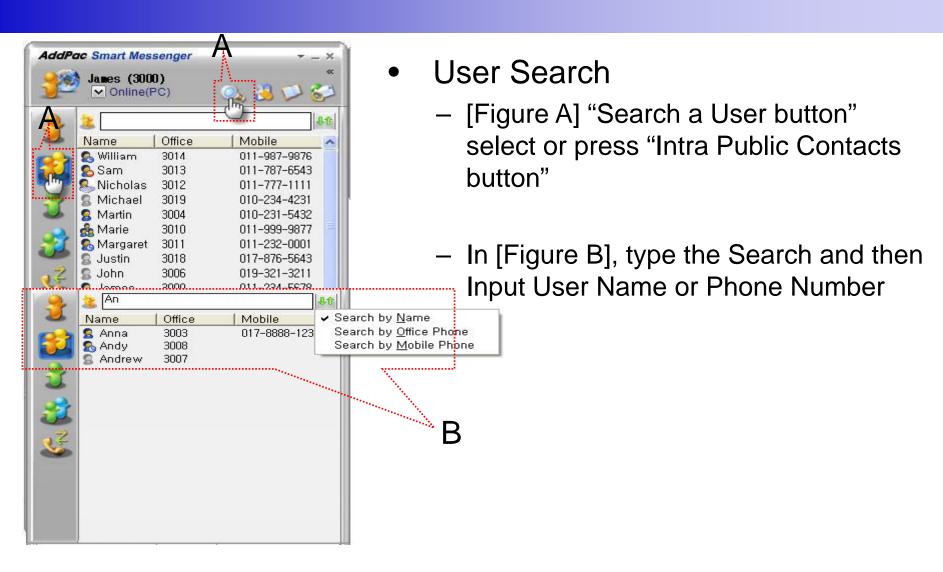

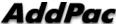

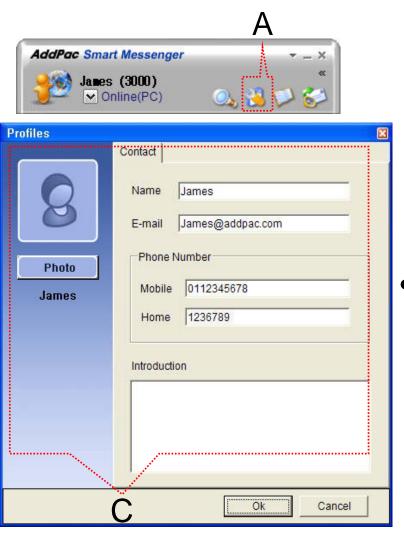

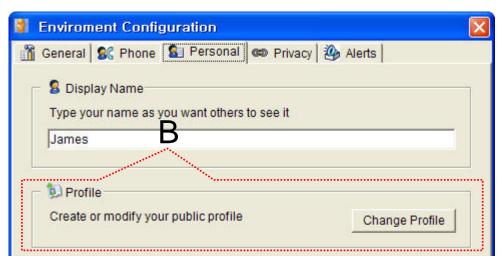

- Change Profile
  - [Figure A] Configuration button select,
    [Figure B] Change Profile button select
  - In [Figure C], change the Profile List, and then press "OK" button.

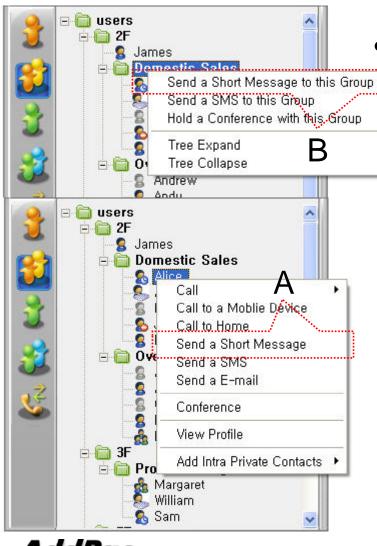

Send a Short Message

- Use in Intra Contacts
- User can send a Short Message to Group using mouse right button menu like as [Figure B] in Group Name of Phone Book
- User can send a Short Message to Personal User using mouse right button menu like as [Figure A] in Personal Name of Phone Book

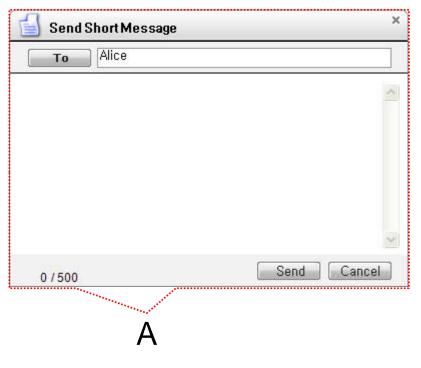

#### Send a Short Message

- If press the "Send" button after inputting Short Message, User can send a Short Message.
- To add the short message receiving users, use the "To" button.

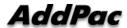

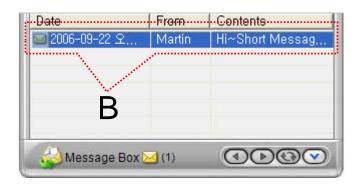

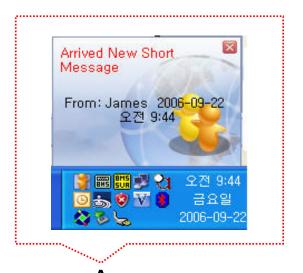

- Short Message New Arrival Notify
  - When new Short Message is arrived, notify message shown as [Figure A] is displayed in User PC terminal.
  - Short Message List is updated newly shown as [Figure B].

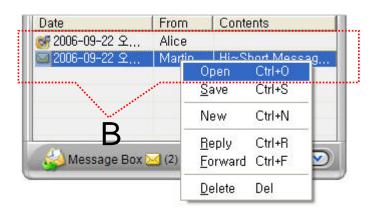

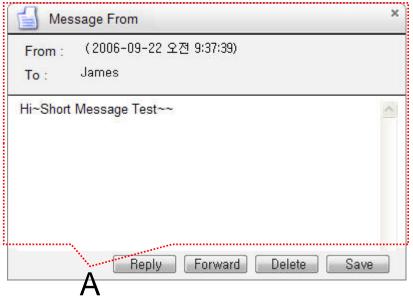

#### Short Message Read

- Click the message user want to read in Message List. Select "Open Menu".
- User can see the "Short Message "Like as [Figure A]
- Forward, Delete, Save Command is possible.

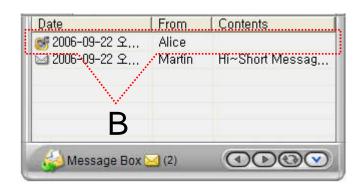

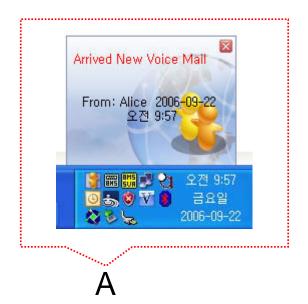

- Voice Mail Received Notify
  - When new Voice Mail is arrived, notify message shown as [Figure A] is displayed in User PC terminal.
  - Voice Mail List is updated newly shown as [Figure B].

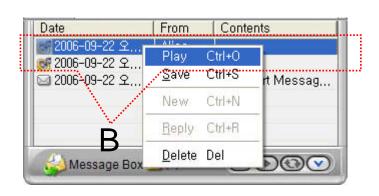

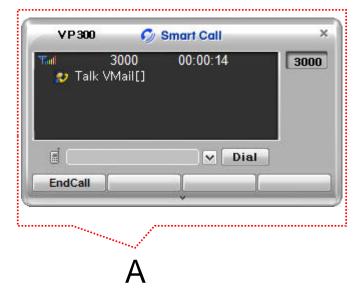

#### Voice Mail Play

- Click the voice mail user want to read in Message List. Select "Play Menu".
- User can receive (listen) the voice mail via IP phone (or video phone).
- In this time, "Talk Vmail" message is displayed in Smart Call View Finder.
- Delete, Save Command is possible.

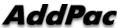

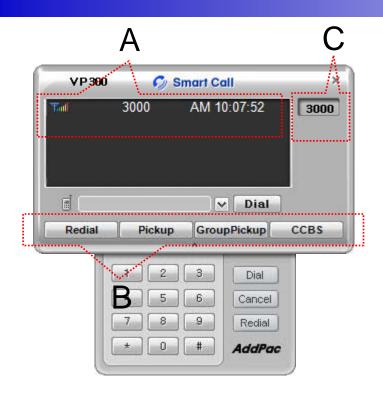

#### Smart Call

- IP Phone Assistant Program
- "A" Part display the Smart Call status,
  Terminal Enable/Disable, User Phone Address, Current Time.
- "B" part display the Soft-key, Soft-key is varied to call state.
- "C" part display the multiple phone address list.

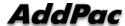

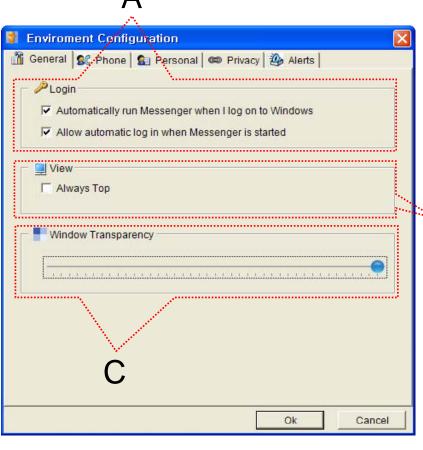

General Setting

- "A" Part
  - Automatic Messenger running mode setting
  - Automatic login mode setting
- "B" Part
  - Messenger View Mode setting
- "C" Part
  - Messenger Window Transparency setting

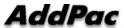

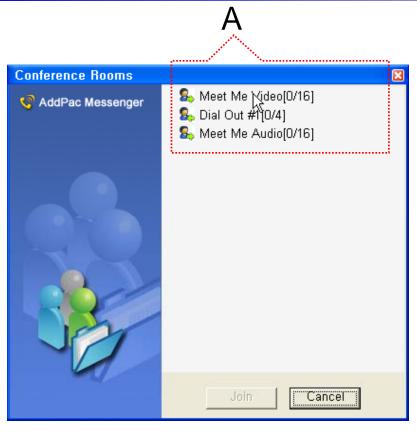

#### Conference Rooms

- User can see the Conference Room in IP-PBX if Click the "Action Command" in Smart Messenger.
- "A" part display Conference Room List
  - Dial Out Conference
  - Meet-Me Conference

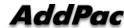

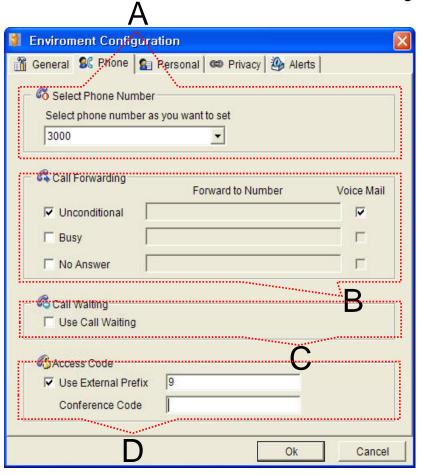

#### Phone Setting

- "A" Part
  - Address Select
- "B" Part
  - Setting Call Forward of Selected Address
- "C" Part
  - Setting Call Waiting of Selected Address
- "D" Part
  - PSTN Prefix Number Setting
  - Add-Hoc Dial Out Conference Code Setting

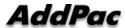

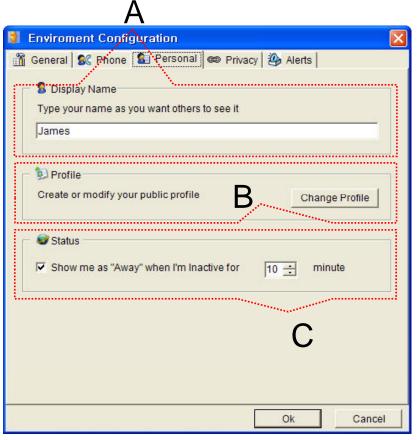

#### Personal Setting

- "A" Part
  - User Display Name Setting
- "B" Part
  - User Profile Setting
- "C" Part
  - Display me as "Away" When I'm inactive (mouse, keyboard inactive time) for "a specific" time.

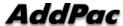

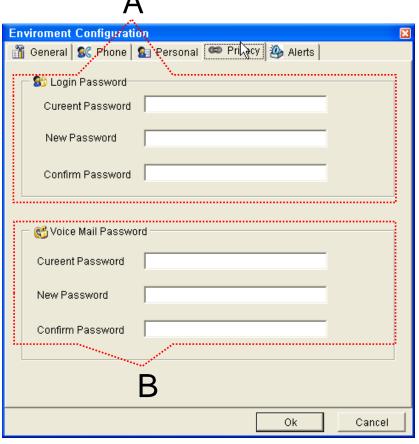

Privacy Setting

- "A" Part
  - Messenger Login Password
- "B" Part

www.addpac.com

Voice Mail Password

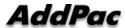

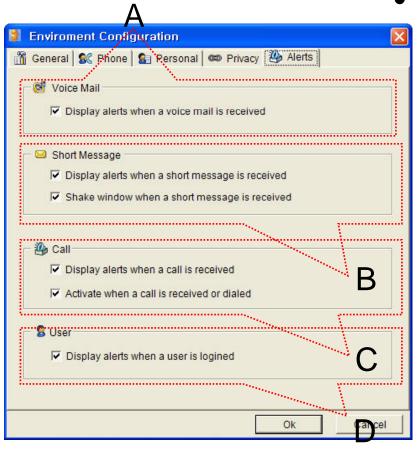

Alerts Setting

- "A" Part
  - Display Voice Mail alerts setting
- "B" Part
  - Display Short Message alerts setting
  - Shake Messenger window setting
- "C" Part
  - Display Call alerts setting
- "D" Part
  - Display login User alerts setting

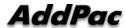

### Thank you!

## AddPac Technology Co., Ltd. Sales and Marketing

Phone +82.2.568.3848 (KOREA) FAX +82.2.568.3847 (KOREA) E-mail sales@addpac.com

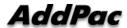